## Log4shell Attack Surface Assessment Tool (Log4j 취약점 평가툴)

트렌드마이크로에서는 엔드포인트의 **Log4j** 취약점 존재여부를 확인할 수 있는 툴을 누구나 확인할 수 있도록 하는 서비스를 제공하고 있습니다**.**

이 툴은 **Software as a Service(SaaS)**의 형태로 제공되며**, CVE-2021-44228, CVE-2021- 45046, CVE-2021-45105** 취약점의 존재여부를 탐지합니다**.**

아래의 URL 에 접속하여 Log4j 취약점 평가 서비스를 이용할 수 있습니다.

<https://resources.trendmicro.com/Log4Shell-Vulnerability-Assessment.html>

사용 방법은 아래와 같습니다.

(인터넷 액세스가 가능한 엔드포인트에서만 사용할 수 있습니다.)

- 1. 위의 URL 에 접속하여 사용자 가입절차를 진행합니다.
	- First Name, Last Name, 이메일주소, 전화번호, 회사명, 직원 수, 국가선택 등을 진행합니다. 이메일주소는 정확히 기재해야 합니다.
	- Data center location 에서는 Singapore 또는 United States 를 선택합니다.
- 2. 가입 절차를 진행한 후에 [Start]버튼을 클릭하면 트렌드마이크로 Vision One 웹 콘솔에 접속됩니다.
- 3. Verify Email Address 절차가 진행되는데, 가입절차 당시에 입력했던 이메일 주소의 사서함에 수신된 이메일에서 Verification Code 값을 확인하여 입력합니다. 여섯 자리의 숫자 형태입니다.
- 4. 인증 확인 후에 나타나는 Log4Shell Attack Surface Assessment 화면에서 각 플랫폼에 맞는 Assessment Tool 을 다운로드하여 실행하면 해당 엔드포인트에서 취약점 여부를 검색하게 됩니다. 소요시간은 약 1 분 내외입니다. 지원 운영체제는 아래와 같습니다.

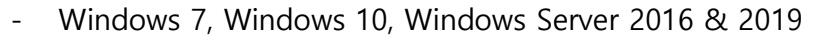

- Red Hat Enterprise Linux 6, 7, 8, Amazon Linux, CentOS 6, 7, 8, Ubuntu 16, 18, 20
- MacOS 10.11 이상
- 5. 다운로드 받은 툴을 다른 엔드포인트에서도 실행하여 취약점 검사를 진행할 수

있습니다.

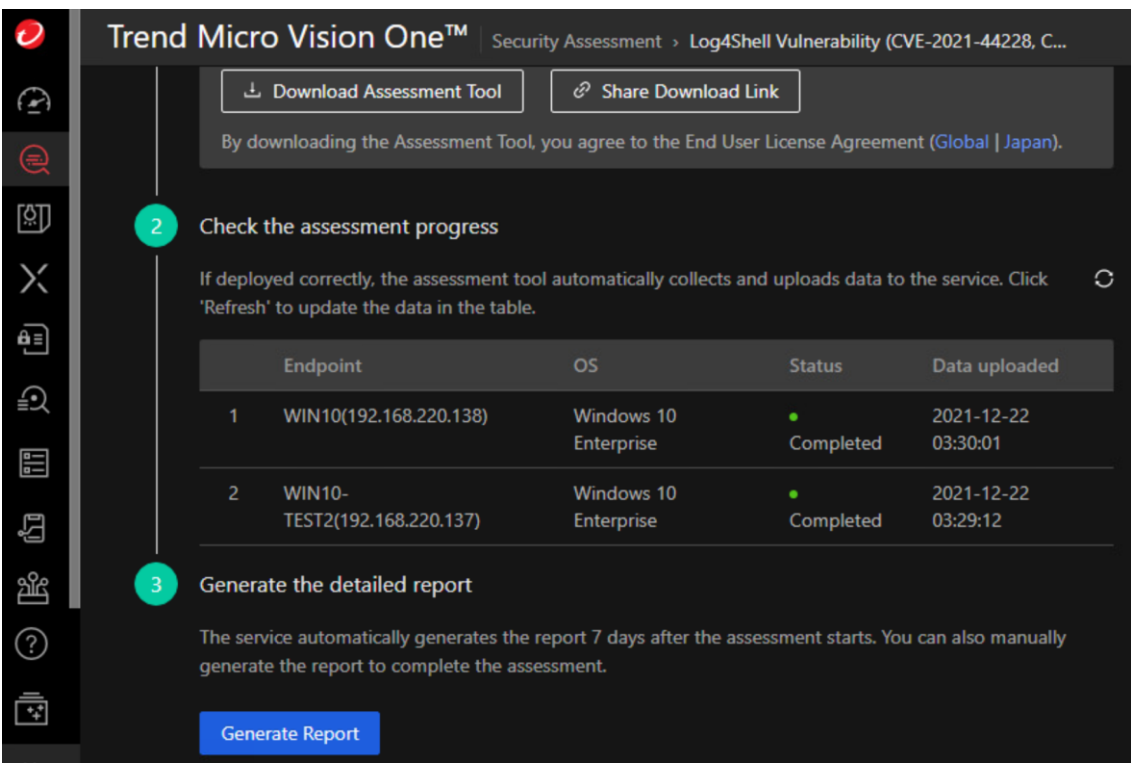

6. 대상 엔드포인트들에서 툴을 실행한 후 수 분이 경과한 후에 웹 콘솔에서 감사 결과를 확인할 수 있습니다.

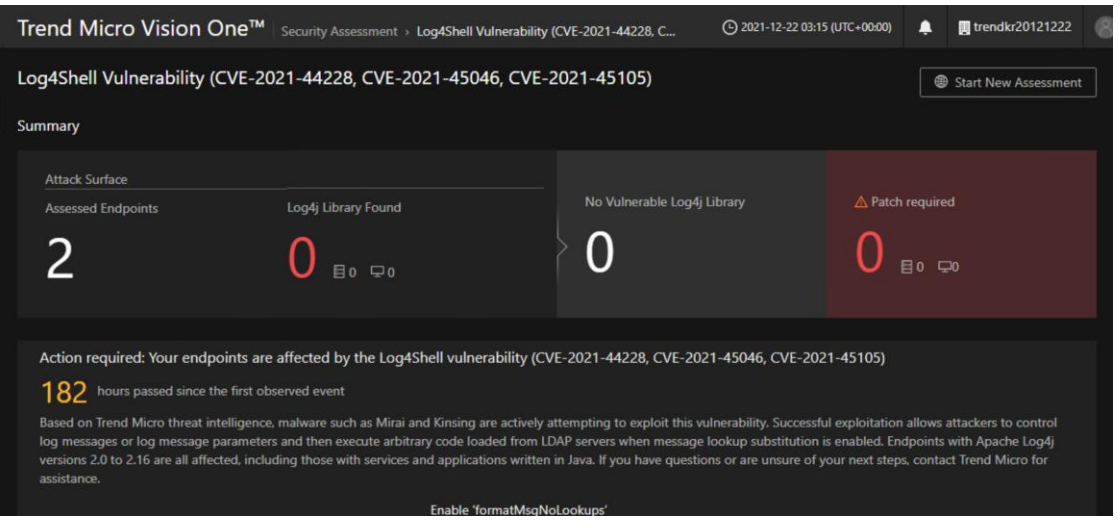

- 7. 하단의 [Generate Report]를 클릭하면 Assessment 결과를 요약 형태로 나타납니다. 감사를 수행한 컴퓨터 수, 취약점이 발견된 컴퓨터 수, 패치가 필요한 라이브러리 등의 정보를 확인할 수 있습니다.
- 8. 우측 상단의 [Start New Assessment]버튼을 클릭하면 다시 Assessment 를 진행할 수 있습니다. 다시 툴을 다운로드 받고 감사 대상 엔드포인트에서 실행하면 됩니다.
- 9. 모든 작업을 마치고, 웹 콘솔을 LogOut 한 후에 나중에 다시 서비스를 이용하려면 다음의 절차를 진행하면 됩니다.
	- 서비스 가입 직후 배달된 "Your Log4Shell Vulnerability Assessment credentials" 제목의 메일메시지에서 [Access the service]를 클릭합니다.
	- 웹브라우져가 열리고, Reset Password 화면이 나타납니다.
	- 메일사서함을 확인하여 새로 배달된 Verify Email Address 메일에서 Verification Code 값을 입력한 후에 암호를 지정하고 Submit 합니다.
	- 이후 부터는 [https://portal.xdr.trendmicro.com](https://portal.xdr.trendmicro.com/) 에 접속하여 가입한 이메일주소와 지정한 암호를 이용하여 트렌드마이크로의 Vision One 웹 콘솔에 로그인할 수 있습니다.

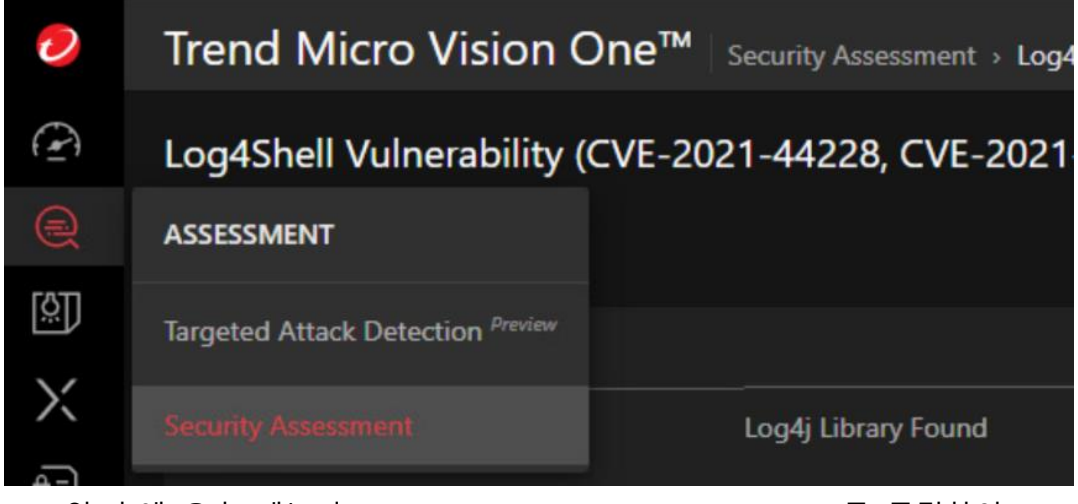

- 로그인 후에 우측 메뉴의 Assessment -> Security Assessment 를 클릭하여 Log4j 취약점 감사를 진행할 수 있습니다.

본 평가툴 사용에 앞서 아래의 사항을 참고하시기 바랍니다.

- 기존의 트렌드마이크로 Vision One 구매고객은 위의 절차를 진행할 필요가 없으며, Vision One 콘솔에 로그인하여 Assessment 메뉴의 보안 감사(Security Assessment)기능을 통하여 Log4j 취약점을 탐지할 수 있습니다.
- 평가툴을 사용하면 EndpointBaseCamp.exe 프로세스가 실행 중 상태가 되며, 윈도우 작업스케쥴러에 등록되어 1 시간 간격으로 반복 실행됩니다.
- EndpointBaseCamp 툴은 일부 최소한의 필수적인 시스템 정보를 트렌드마이크로 클라우드로 전송합니다. 상세한 내역은 아래의 트렌드마이크로 Success Portal 을 참고하시기 바랍니다.

<https://success.trendmicro.com/solution/000286333>

● 각 운영체제에서의 EndpointBaseCamp 툴의 삭제는 아래의 내용을 참고하시기 바랍니다.

Windows 용 EndpointBaseCamp 툴 삭제:

[https://release-us1.mgcp.trendmicro.com/pkg/app-log4shell-assessment](https://release-us1.mgcp.trendmicro.com/pkg/app-log4shell-assessment-uninstaller/us1/Log4Shell-Assessment-Uninstall.zip)[uninstaller/us1/Log4Shell-Assessment-Uninstall.zip](https://release-us1.mgcp.trendmicro.com/pkg/app-log4shell-assessment-uninstaller/us1/Log4Shell-Assessment-Uninstall.zip) 다운로드 및 압축해제 후 실행

Linux 용 EndpointBaseCamp 툴 삭제:

[https://docs.trendmicro.com/en-us/enterprise/trend-micro-xdr-online-help/assessment](https://docs.trendmicro.com/en-us/enterprise/trend-micro-xdr-online-help/assessment-part/security-assessment/deploying-the-assess.aspx)[part/security-assessment/deploying-the-assess.aspx](https://docs.trendmicro.com/en-us/enterprise/trend-micro-xdr-online-help/assessment-part/security-assessment/deploying-the-assess.aspx) 하단 내용 참고

MacOS 용 EndpointBaseCamp 툴 삭제:

[https://docs.trendmicro.com/en-us/enterprise/trend-micro-xdr-online-help/assessment](https://docs.trendmicro.com/en-us/enterprise/trend-micro-xdr-online-help/assessment-part/security-assessment/deploying-the-assess_001/removing-the-assessm.aspx)[part/security-assessment/deploying-the-assess\\_001/removing-the-assessm.aspx](https://docs.trendmicro.com/en-us/enterprise/trend-micro-xdr-online-help/assessment-part/security-assessment/deploying-the-assess_001/removing-the-assessm.aspx) 내용의 스크립트 실행

기술문의는 [support@trendmicro.co.kr](mailto:support@trendmicro.co.kr) 로 메일 주시기 바랍니다.